## **Getting Started**

To get started accessing Canvas for the first time, click on the URL below.

#### https://princetonk12.instructure.com/login/canvas

Your login information has been automatically created using your PowerSchool Parent Account. If you do not have a PowerSchool Parent Account, please contact your school for your child/ren's access codes. The access codes are needed to create a PowerSchool parent account. Once your PowerSchool parent account has been created, the system will generate your Canvas account which will be linked to your child/ren's PowerSchool profile overnight.

Type in your username and password, then click on the login button.

Username: PowerSchool parent account username

Initial Password: changeme

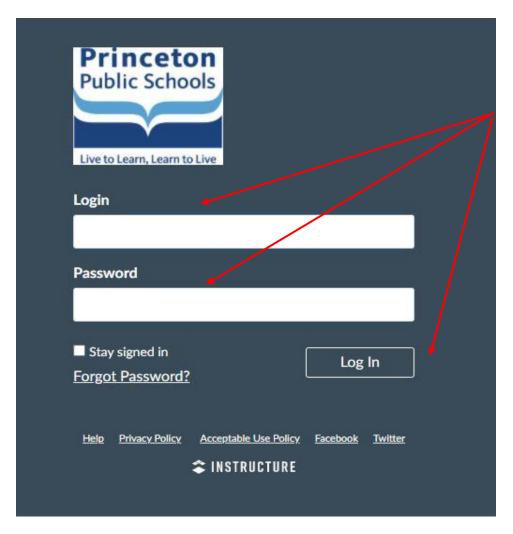

Click on I agree to the Acceptable Use Policy and then click the Submit button.

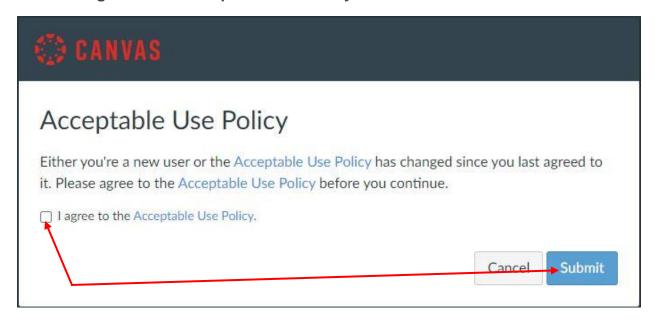

# Setting Up Your Password

Click on the **Account** link under the Princeton Public Schools logo, and a menu will expand and display links. Click on the **Settings** link.

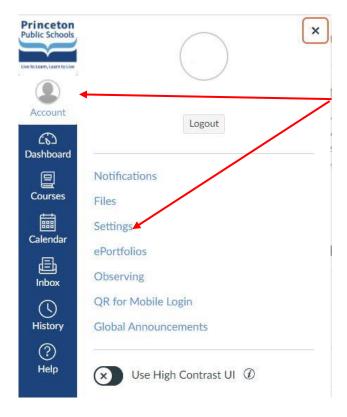

On the right side of the screen, click on the **Edit Settings** button.

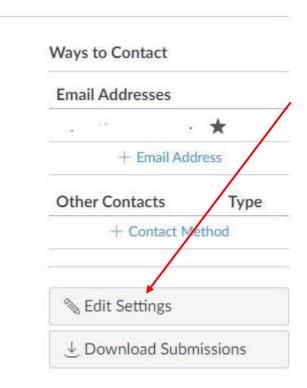

Click on the checkbox for Change Password.

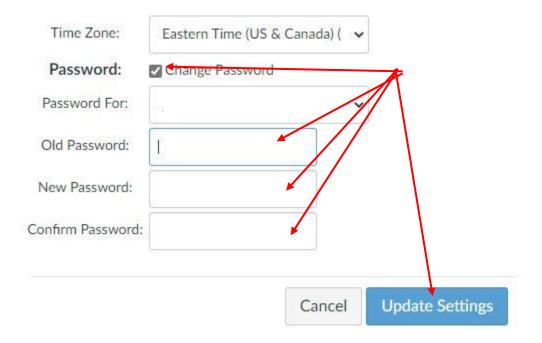

The Old Password is the initial password, *changeme*. Create and confirm your new password. Click on **Update Settings** to save the changes.

## View Account

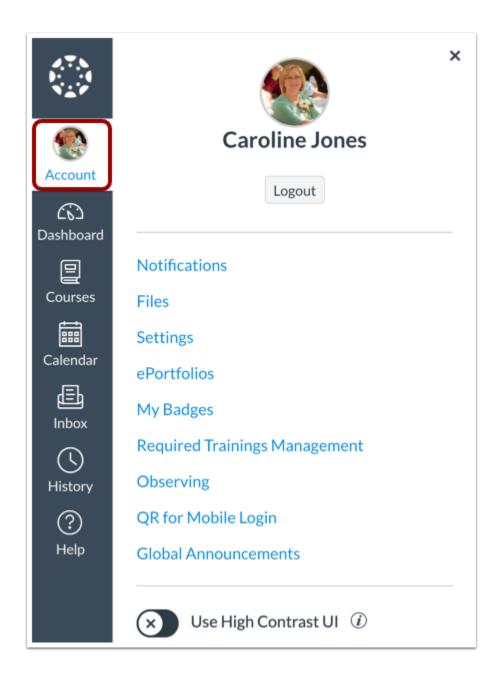

To view your user information, click on the **Account** link. The menu will expand and display links to access your notification preferences, personal files, user settings, as well as give you the capability to logout.

### View Dashboard

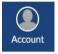

#### Dashboard

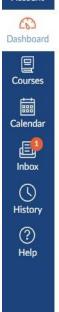

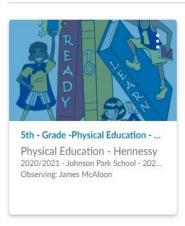

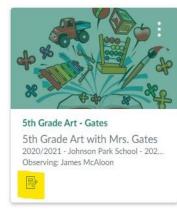

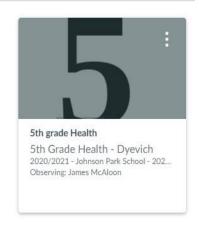

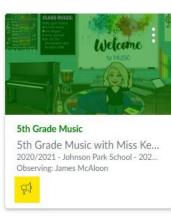

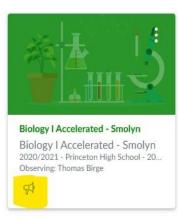

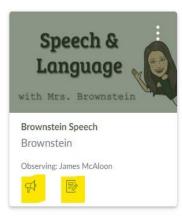

Please note, the **Dashboard** page is the default screen for Canvas. If a teacher updates information for their course, a notification will appear on the individual course card/s pictured on the dashboard.

### **View Courses**

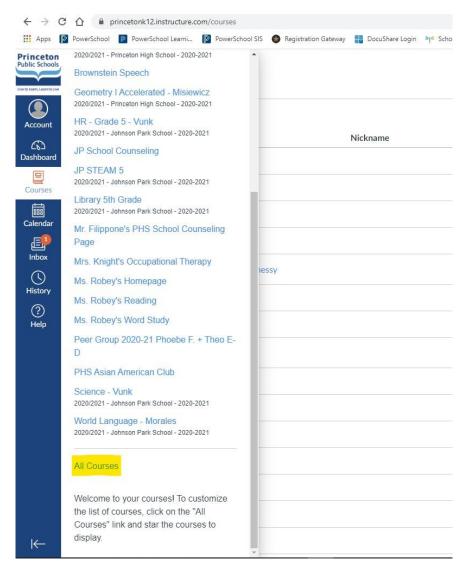

To view your child/ren's courses, click on the **Courses** link. The menu will display a list of your child/dren's courses. To view information for a current course, click on the hyperlinked name of the specific course displayed in the menu. To view all of the courses your child/dren are associated with for the current school year, click on **All Courses** (found beneath the last course in the display menu).

## View Calendar

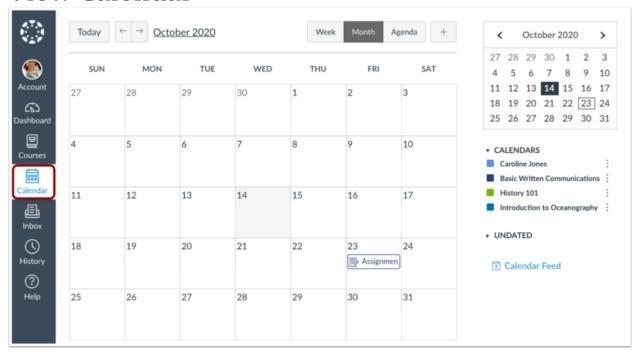

To view your calendar, click on the Calendar link.

## View Inbox

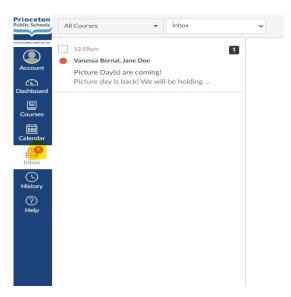

*Inbox* is Canvas' messaging system where you can communicate with the teachers of your child/dren's courses. To view your inbox, click on the **Inbox** link. Note: The number of new messages is shown as part of the inbox icon.

# View History

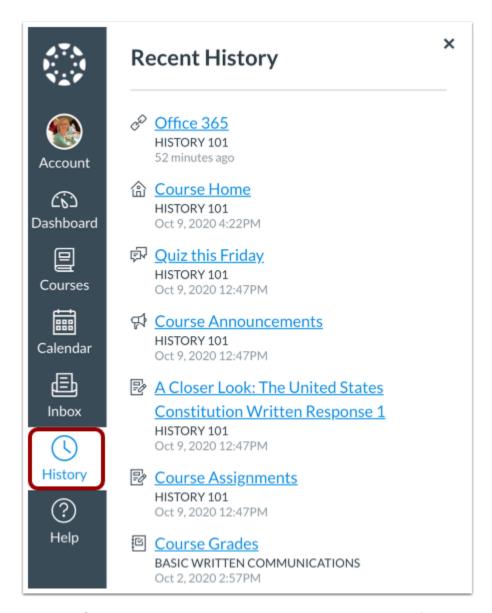

To view your recent Canvas course page view history, click on the **History** link. Recent History displays up to three weeks of your Canvas course page view history.